# **Οδηγός για δηλώσεις**

# **Οριστικής Τοποθέτησης ή Βελτίωσης Θέσης**

#### **Βήμα 1**

*Κάνουμε «κλικ»* **στο σύνδεσμο: https://teachers.minedu.gov.gr/**

**Έπειτα** *κάνουμε «κλικ»* **στο κουμπί «ΣΥΝΔΕΣΗ».**

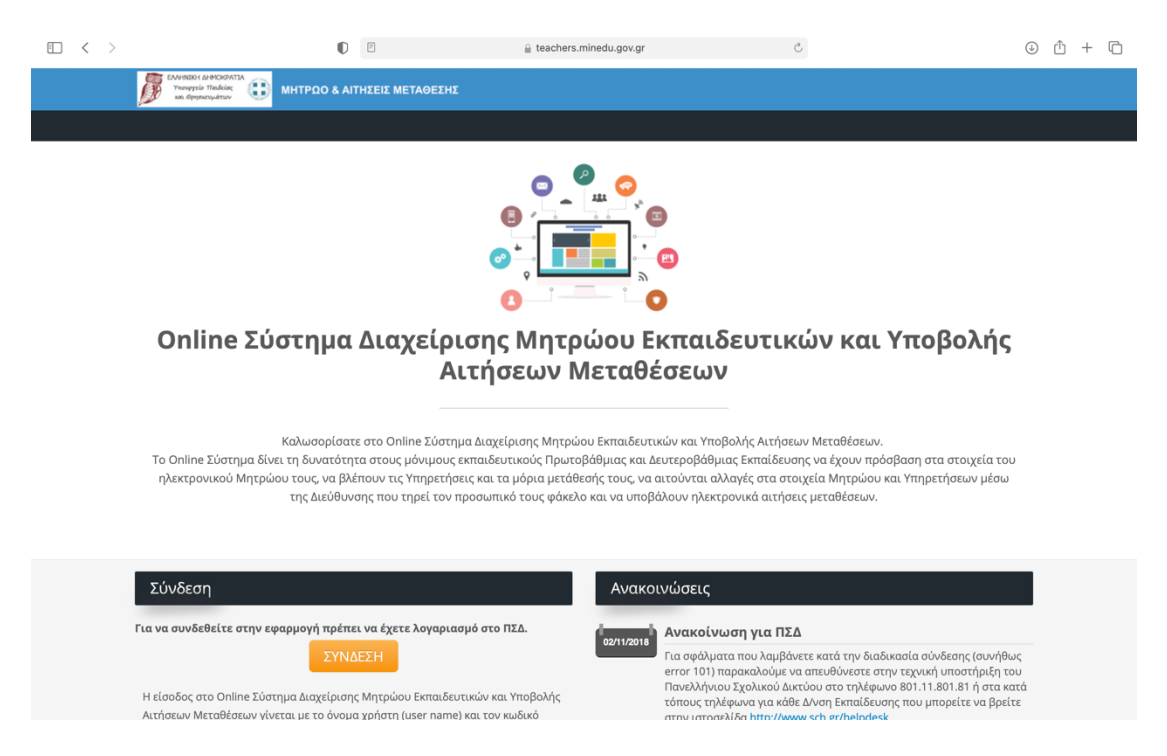

#### **Βήμα 2**

**Καταχωρούμε το όνομα χρήστη και τον κωδικό (του πανελλήνιου σχολικού δικτύου) και**  *κάνουμε «κλικ»* **στο κουμπί «ΕΙΣΟΔΟΣ».**

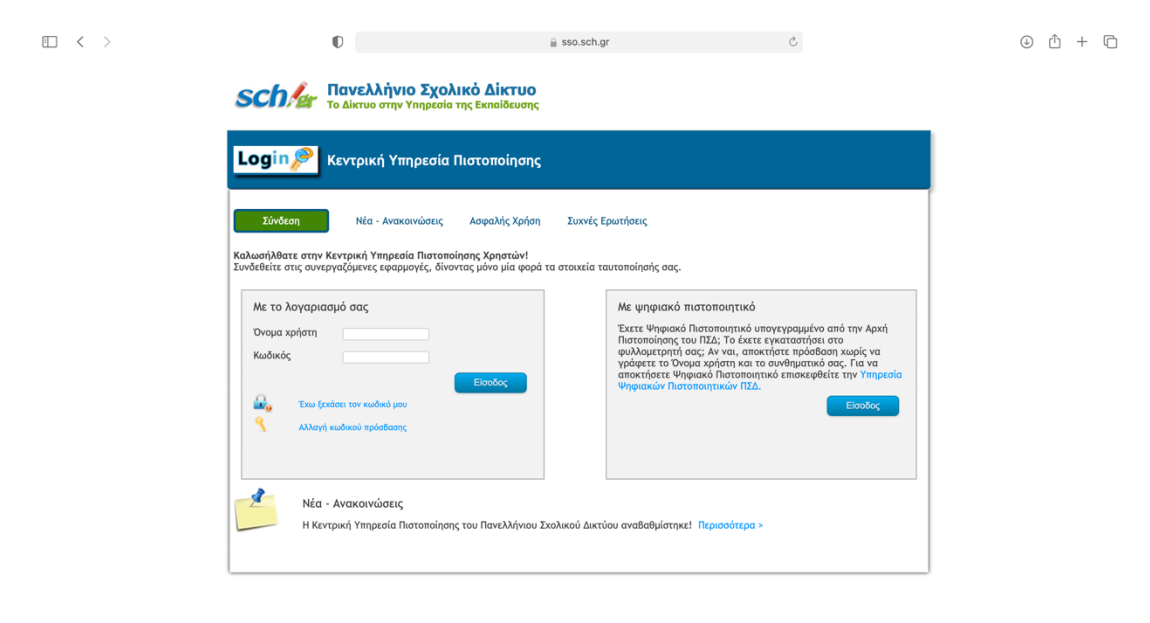

Copyright E.K.N.A. 2012 | All Rights Reserved

Διεύθυνση ΠΕ ΠΙΕΡΙΑΣ Τμήμα Δ΄ Πληροφορικής & Ν.Τεχνολογιών

# **Βήμα 3**

*Κάνουμε «κλικ»* **στο κουμπί «Αιτήσεις Μετάθεσης».**

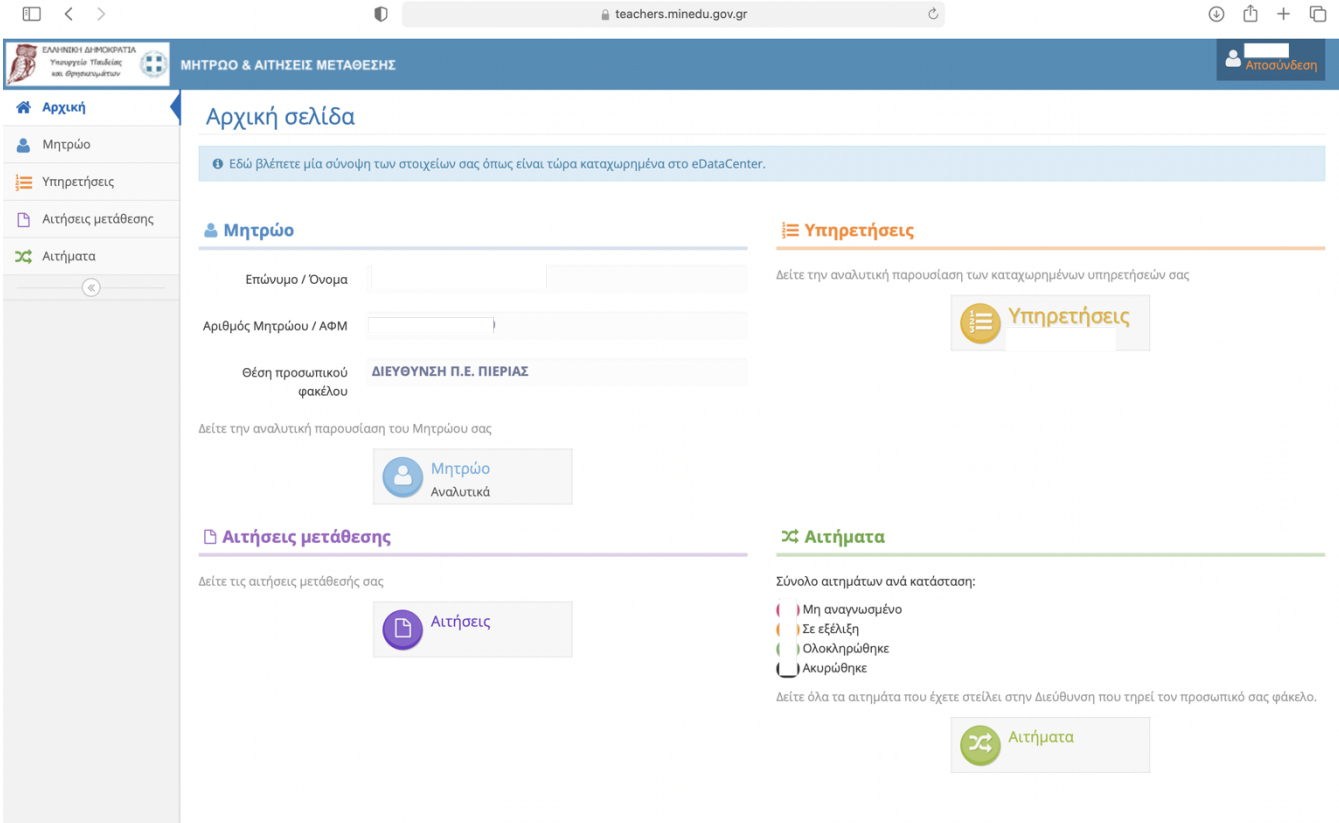

# **Βήμα 4**

*Κάνουμε «κλικ»* **στο «ματάκι» δίπλα από την αίτηση μας για οριστική τοποθέτηση ή βελτίωση θέσης.**

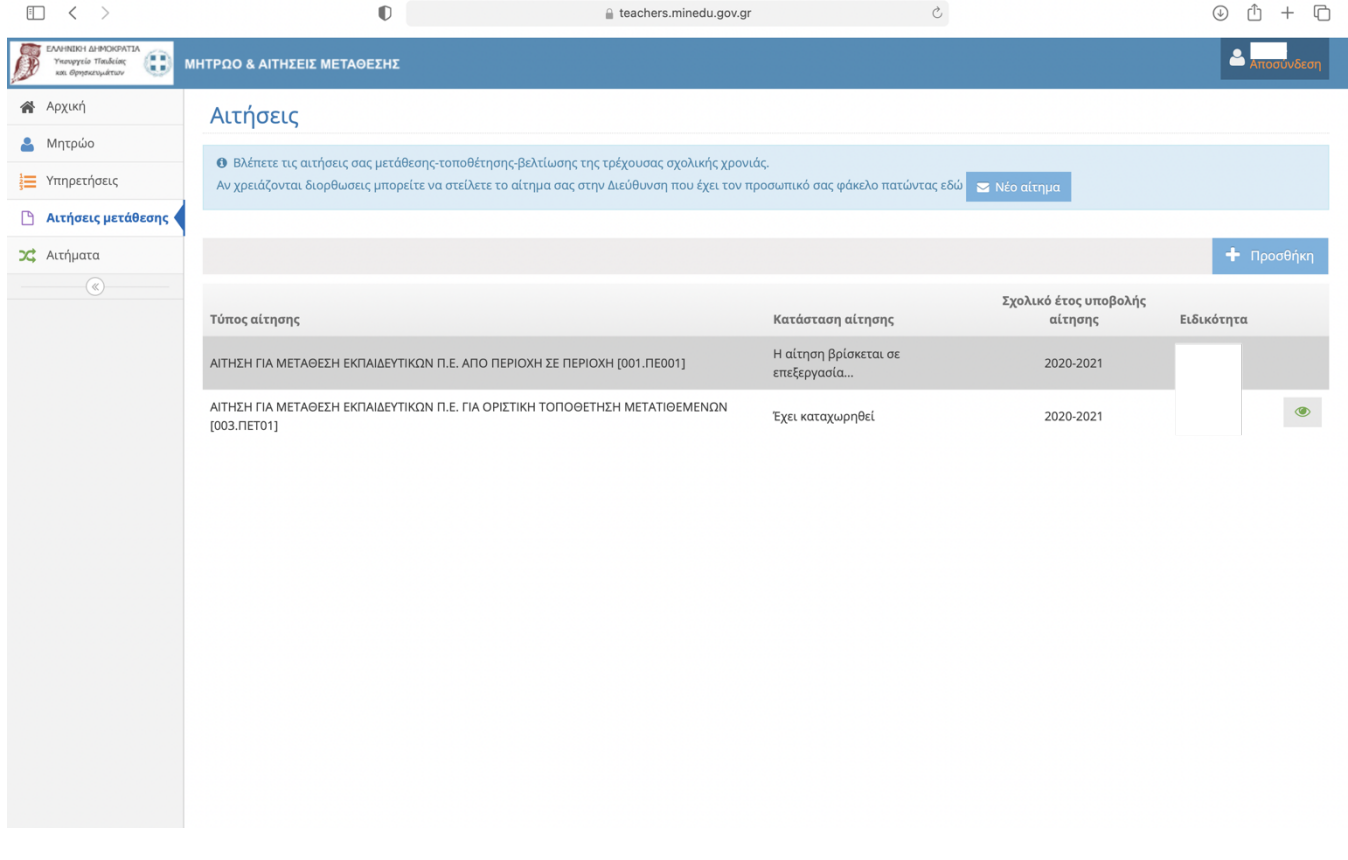

Διεύθυνση ΠΕ ΠΙΕΡΙΑΣ Τμήμα Δ΄ Πληροφορικής & Ν.Τεχνολογιών

#### **Βήμα 5**

# *Κάνουμε «κλικ»* **στο κουμπί «Διόρθωση»**

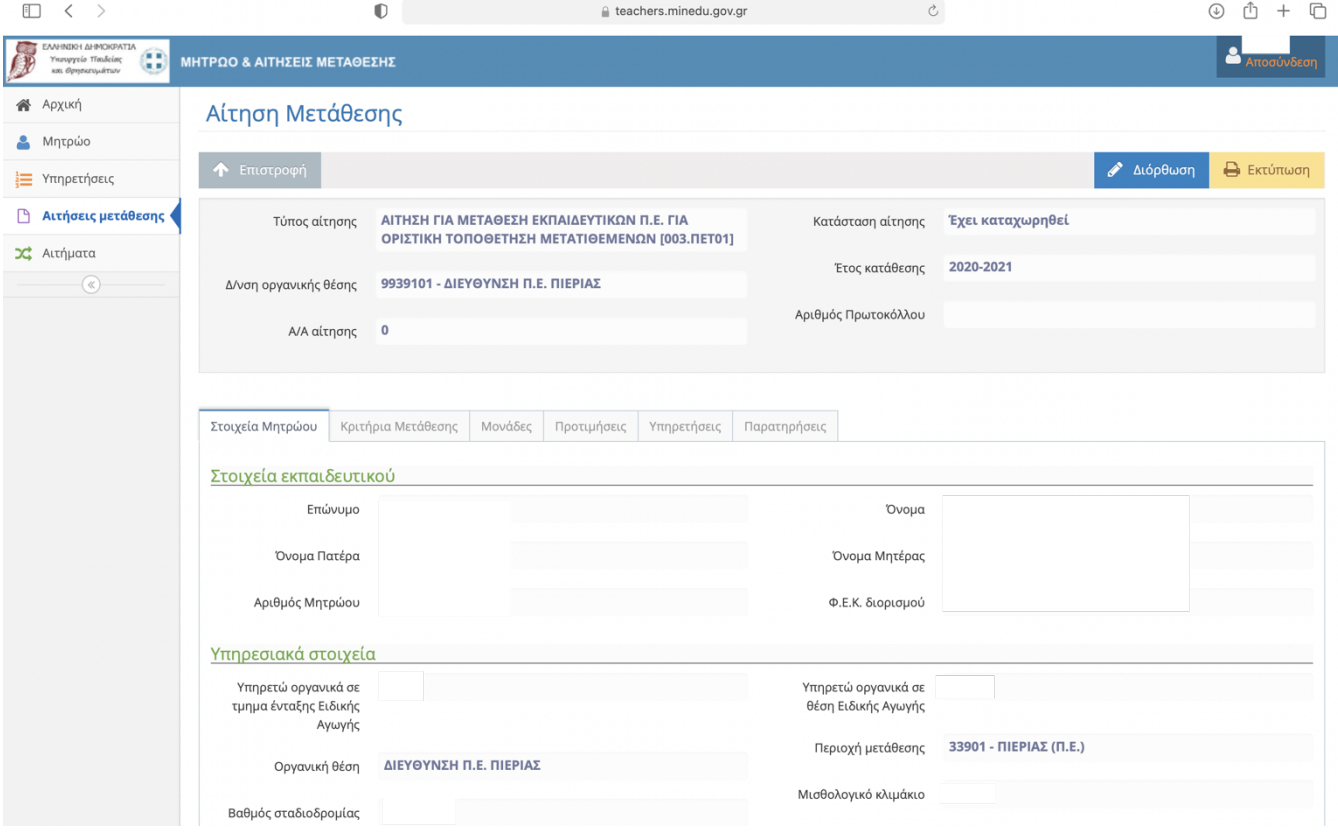

# **Βήμα 6**

*Κάνουμε «κλικ»* **στο πρόσημο «+» δίπλα από τις σχολικές μονάδες που επιθυμούμε***.*

**ΠΡΟΣΟΧΗ → Η σειρά των προτιμήσεων των σχολικών μονάδων διαμορφώνεται με αύξοντα αριθμό που τις καταχωρούμε***.* 

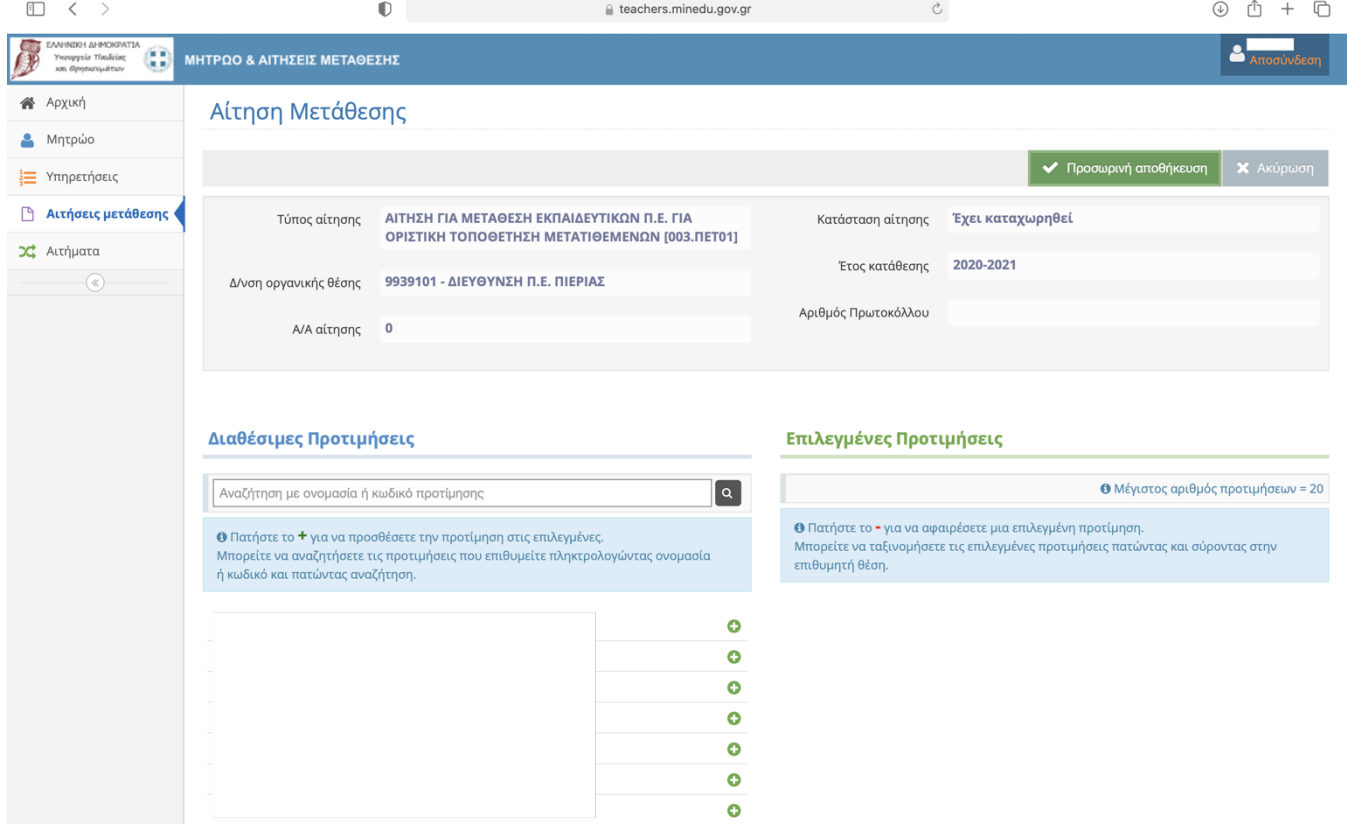

Διεύθυνση ΠΕ ΠΙΕΡΙΑΣ Τμήμα Δ΄ Πληροφορικής & Ν.Τεχνολογιών

#### **Βήμα 7**

*Κάνουμε «κλικ»* **στο πρόσημο «-» δίπλα από τις σχολικές μονάδες που αρχικά επιλέξαμε αλλά τελικά δεν επιθυμούμε.** 

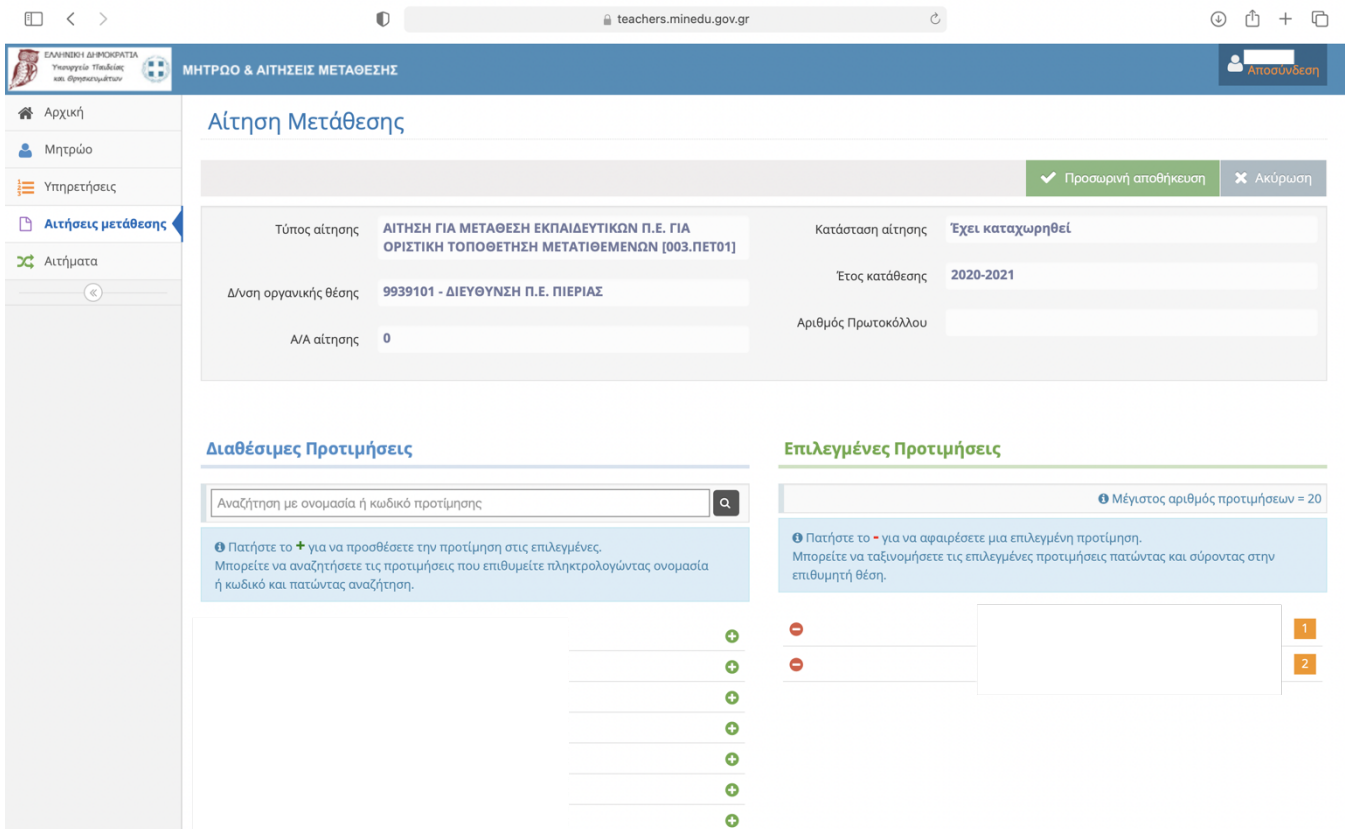

# **Βήμα 8**

*Κάνουμε «κλικ»* **στο κουμπί «Προσωρινή Αποθήκευση» και στη συνέχεια** *κάνουμε «κλικ»* **στο κουμπί «αποσύνδεση».**

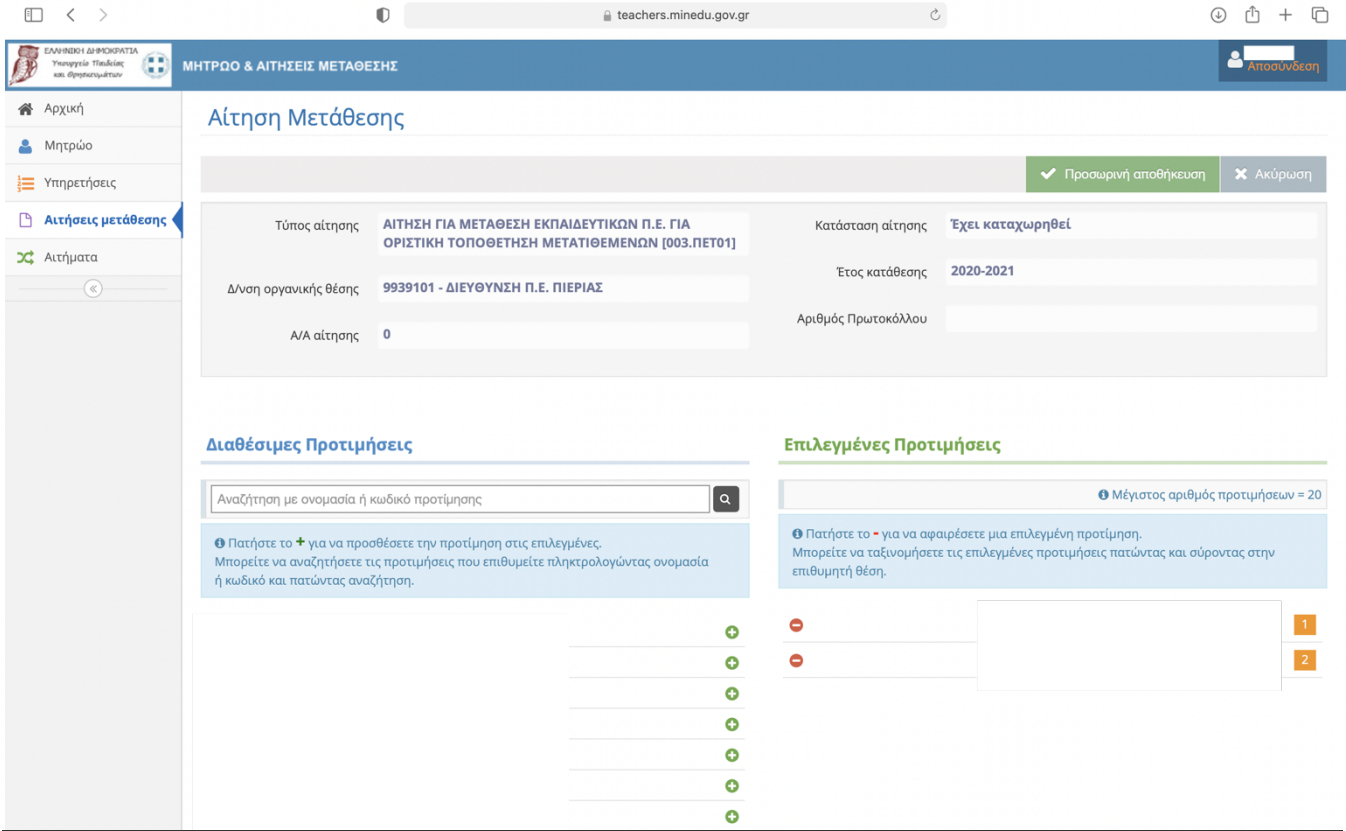